## **How to install OpenSans Font**

Click search icon next to the start button. Type in **Software Center**.

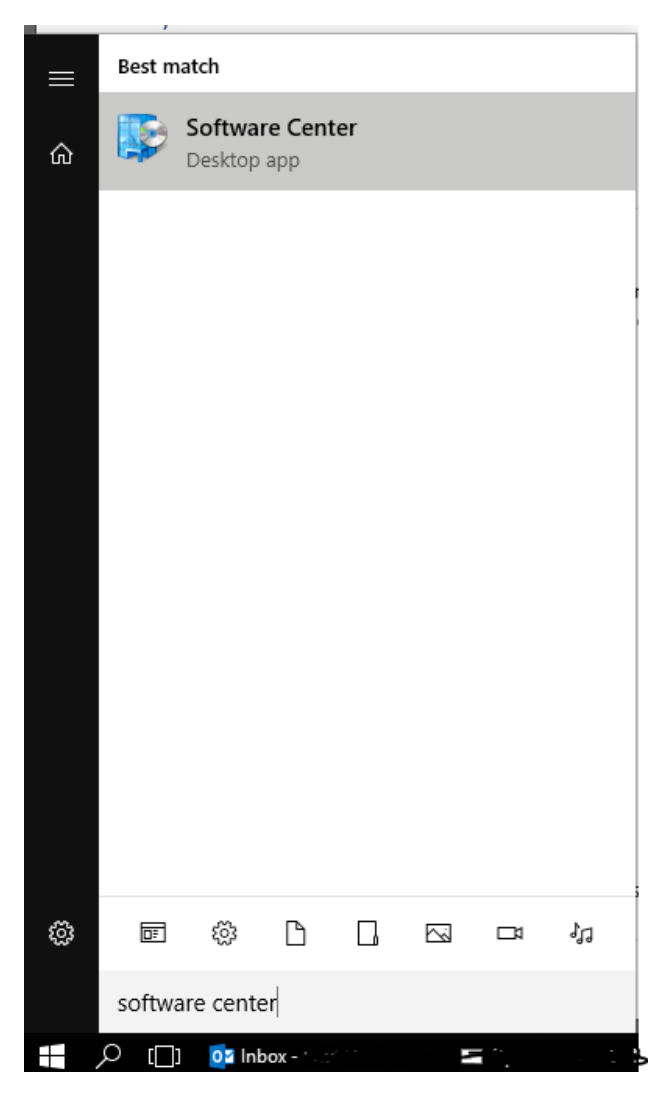

## Click on **software Center**. Then click on **install open sans**.

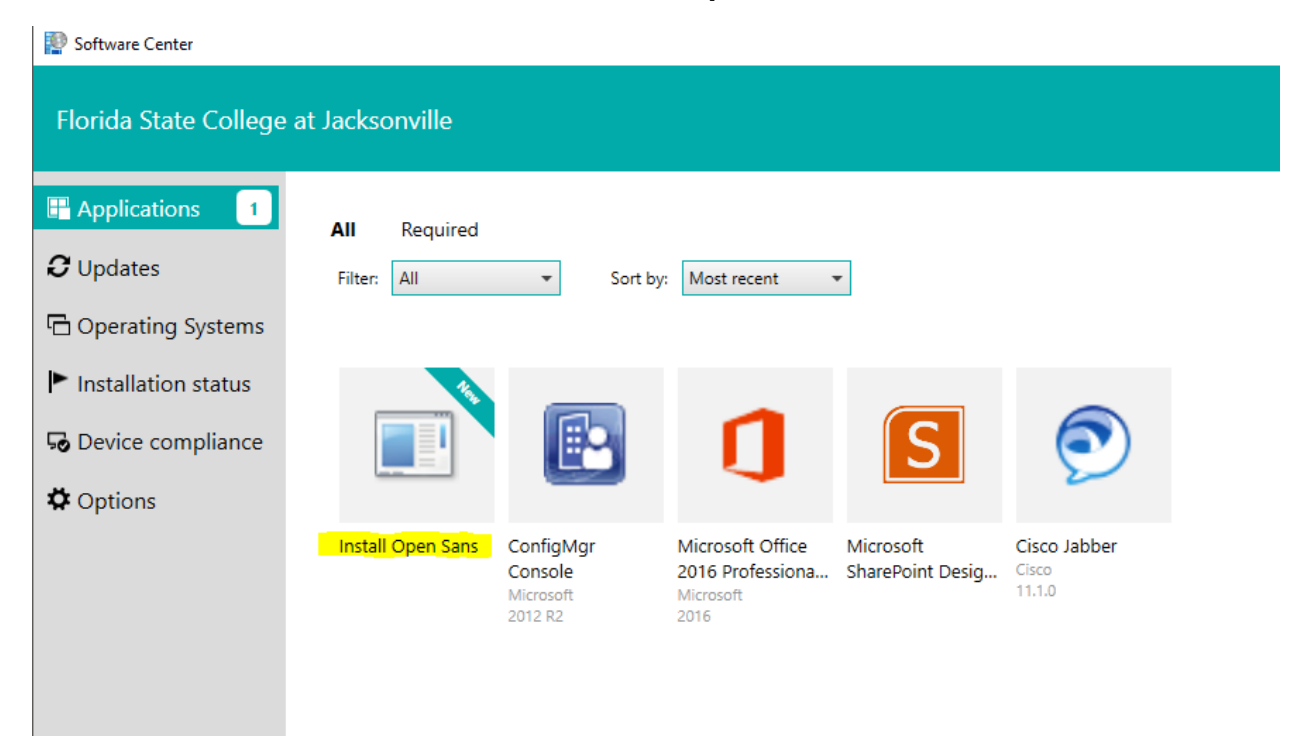

Click the **install** button.

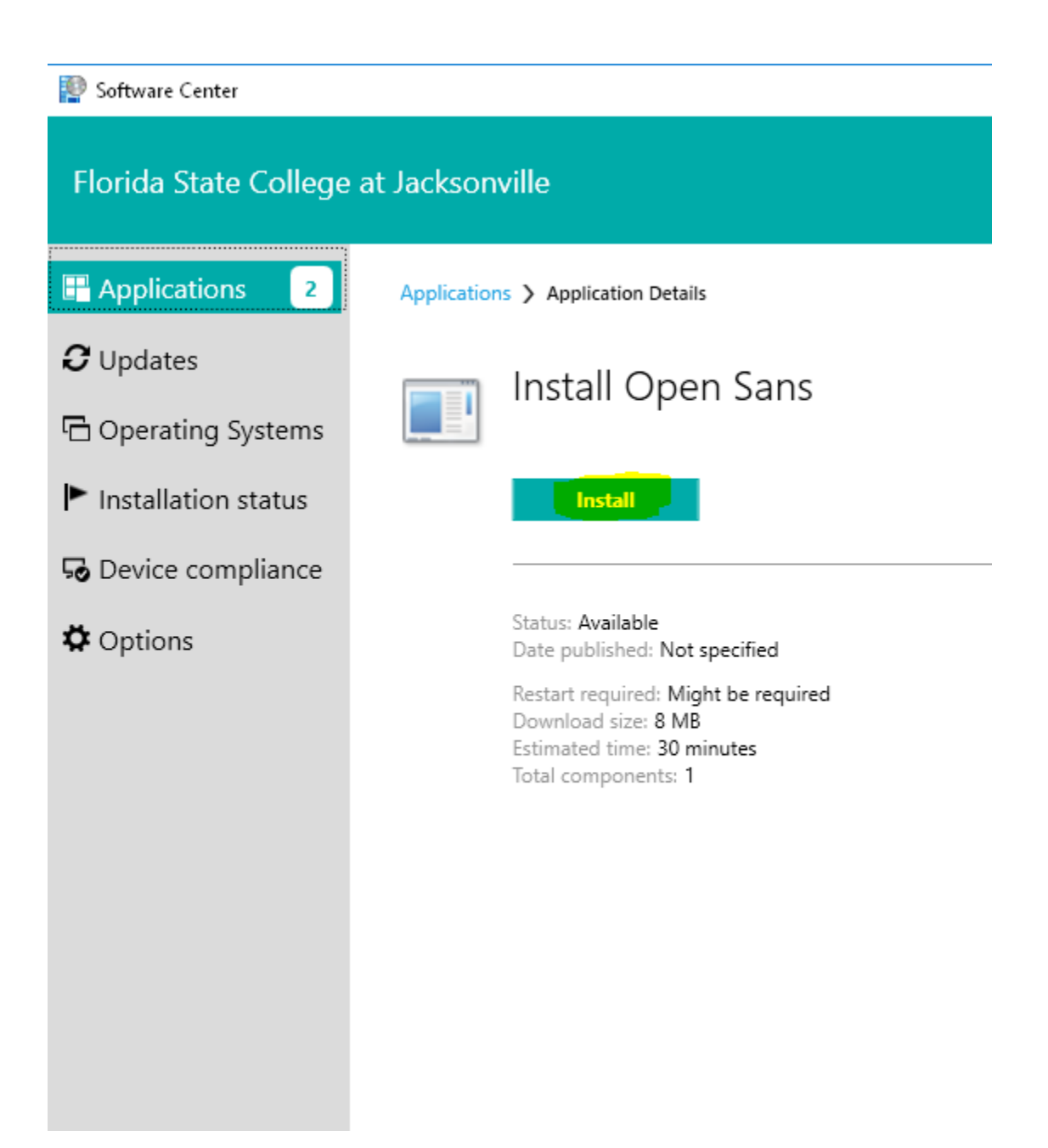

You May see these windows briefly pop up. Once the windows closes open sans font has been installed. If a message appears prompting to replace font please select yes.

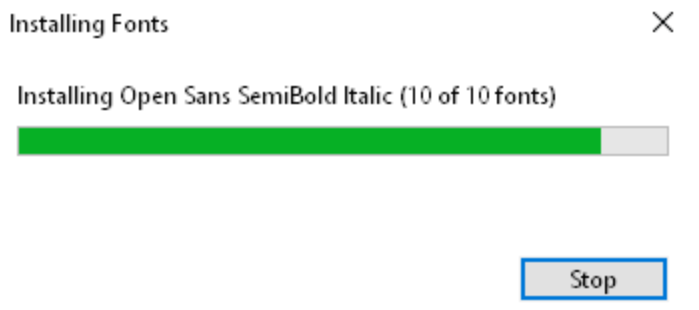